# HDM-330用エーミングモードソフトのご紹介

日立ダイアグノスティックツールHDM-330のオプションソフトに「エーミングモードソフト」を新たに追加致しましたの で、下記の通りご案内申し上げます。

記

## 1.HDM-330用エーミングモードソフトについて

カメラ、レーダーのエーミング関連機能に特化したソフトです。主な機能は下記の通りです。

- (1) 国産乗用車8社、日野のエーミング関連機能を集約して搭載
	- ・本ソフトは標準ソフトに内蔵されている国産乗用車のエーミング関連機能(全自己診断、作業サポート、 関連項目のデータ表示等)を集約し、更に日野のエーミング機能も加えて機能選択の手間を省略化したも のです。
	- ・搭載機能の内容は2/22ページの一覧を参照下さい。
	- ・8/22ページからの活用例(日産ノートe-POWERでのエーミング)も参照下さい。

#### (2) ダイアグプリントアウト

エーミング等の作業レポートを作成するソフトです。作成例は15/22ページを参照下さい。

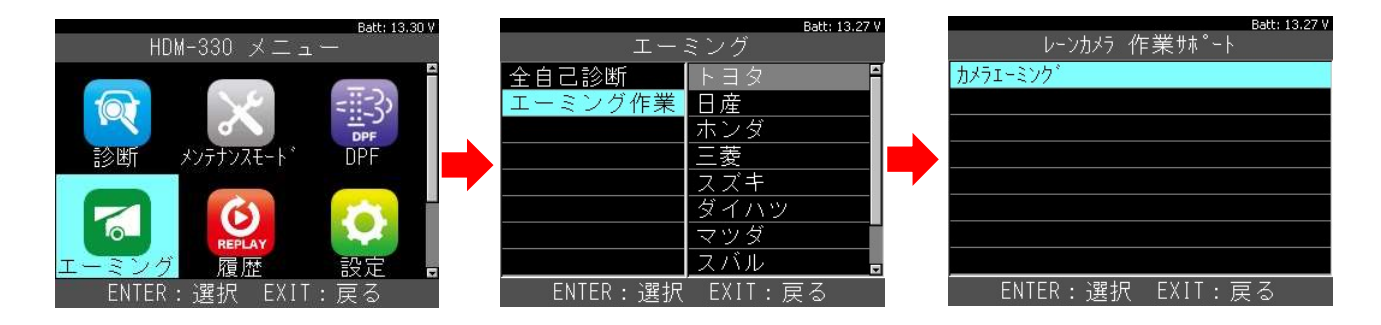

## 2.ご購入方法とダウンロード料金

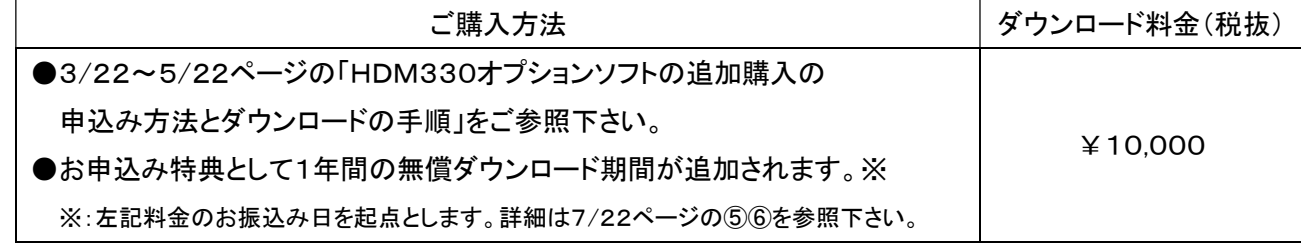

## 3.ダウンロード年会費

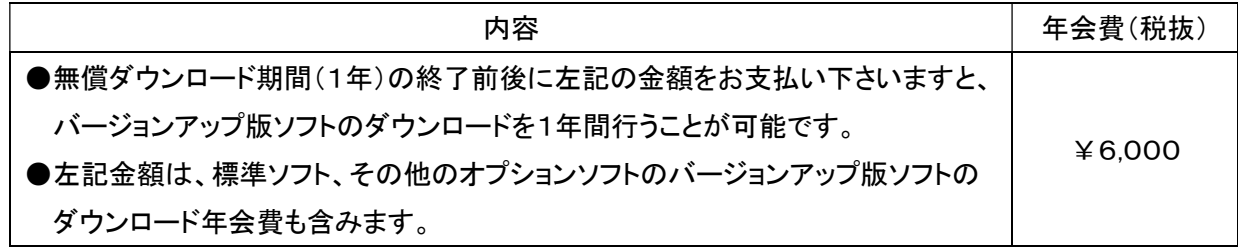

## 4.エーミングモードをお申込みされた際の特典について

無償ダウンロード期間中、もしくはHDM330本体(付属のケーブル類は除く)の保証期間延長中にエーミングモード ソフトの申込みされた場合は、更に保証期間を1年間延長致します。詳細は7/22ページをご参照下さい。

#### <u>HDM330エーミングモードソフト機能表(2019.10.18現在)</u>

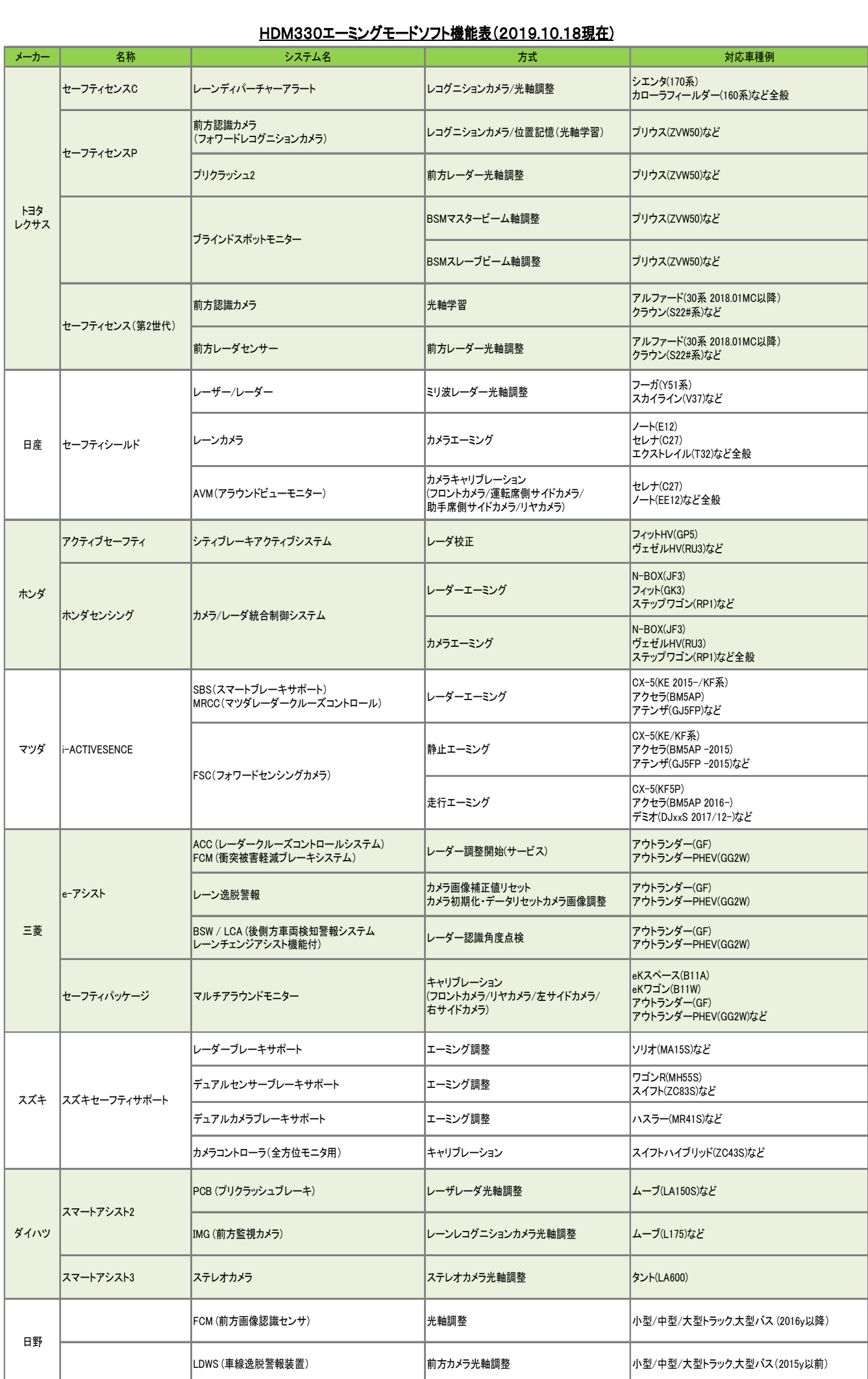

# HDM-330・オプションソフトの追加購入の申込み方法とダウンロードの手順

新規ユーザー登録を行ってから、オプションソフトの追加購入の申込みを行って下さい。

1.本体キット付属の USB ケーブルで、HDM-330本体とパソコンを接続して下さい。

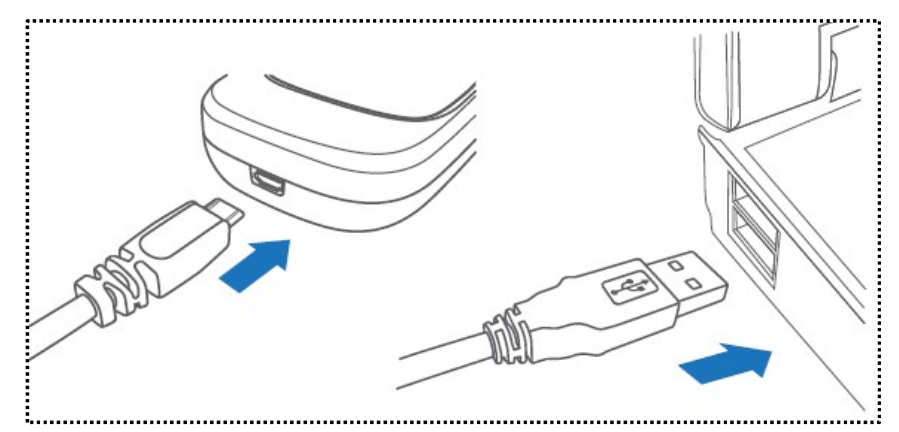

2.PC の画面上に「自動再生」が表示されます。「フォルダを開いてファイルを表示」をクリックして、フォルダを 開き、フォルダ内の「HDM330.exe」をクリックしてアップデートツールを起動して下さい。

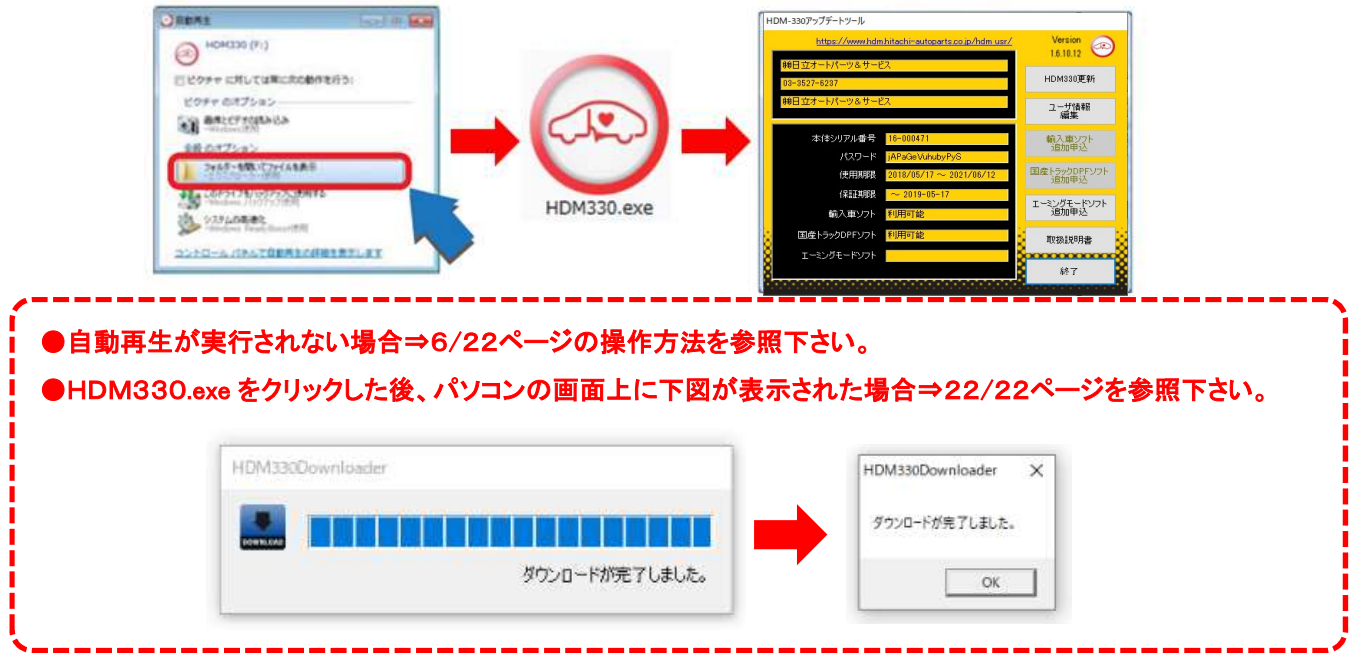

3.アップデートツールに表示されている「エーミングモードソフト追加申込」のボタンをクリックして下さい。

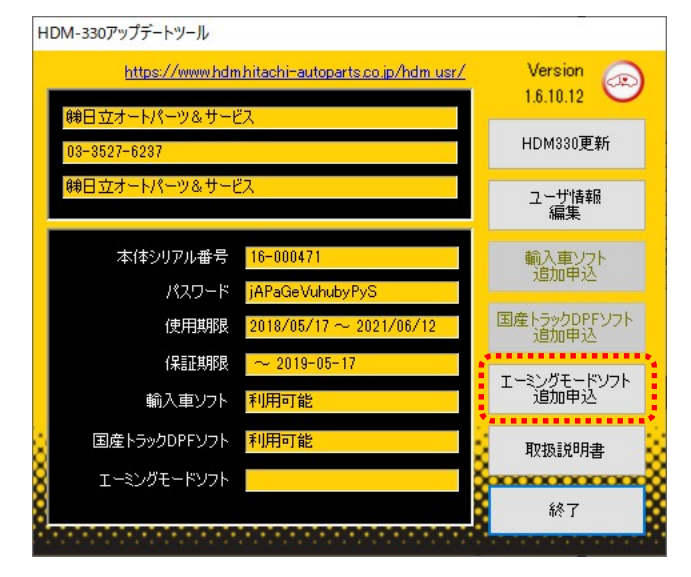

5.「追加申込」が表示されます。表示内のメッセージを確認されましたら、画面上の「登録メールを送る」にチェックを 入れて「振込用紙発行」をクリックして下さい。

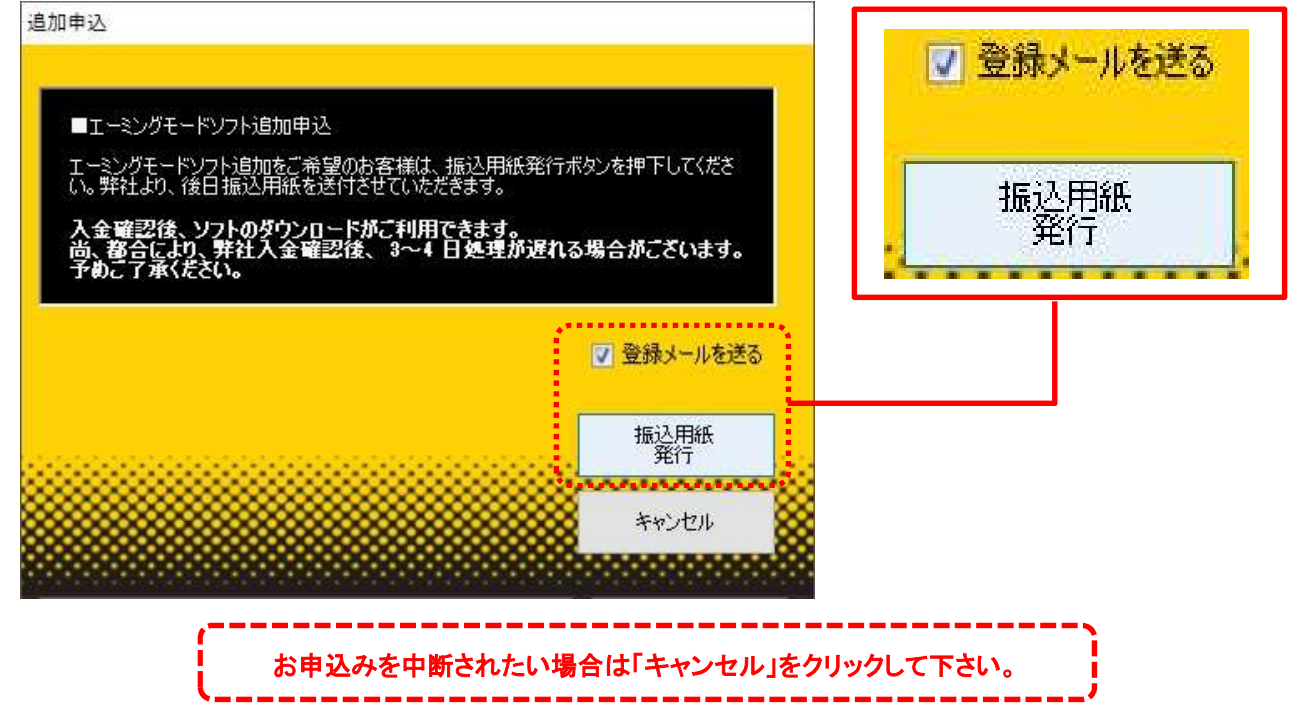

6.申込みの受付が完了した旨のメッセージが表示されます。「OK」をクリックして下さい。

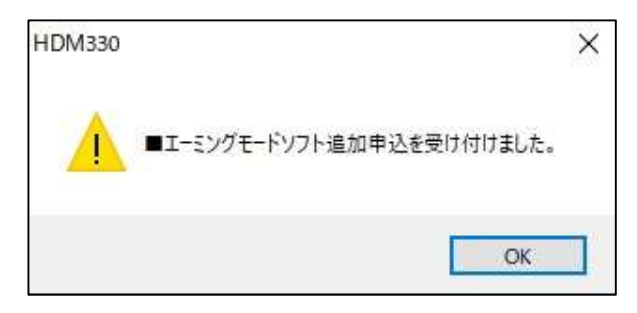

7.弊社からオプションソフトの申し込みの受付が完了した旨をお知らせするメッセージを、ユーザー登録で登録済 のアドレスに送信します。また、お振込用紙を発送致します。お振込みが完了するまで、アップデートツールの エーミングモードソフトの欄には「申込中」と表示されます。

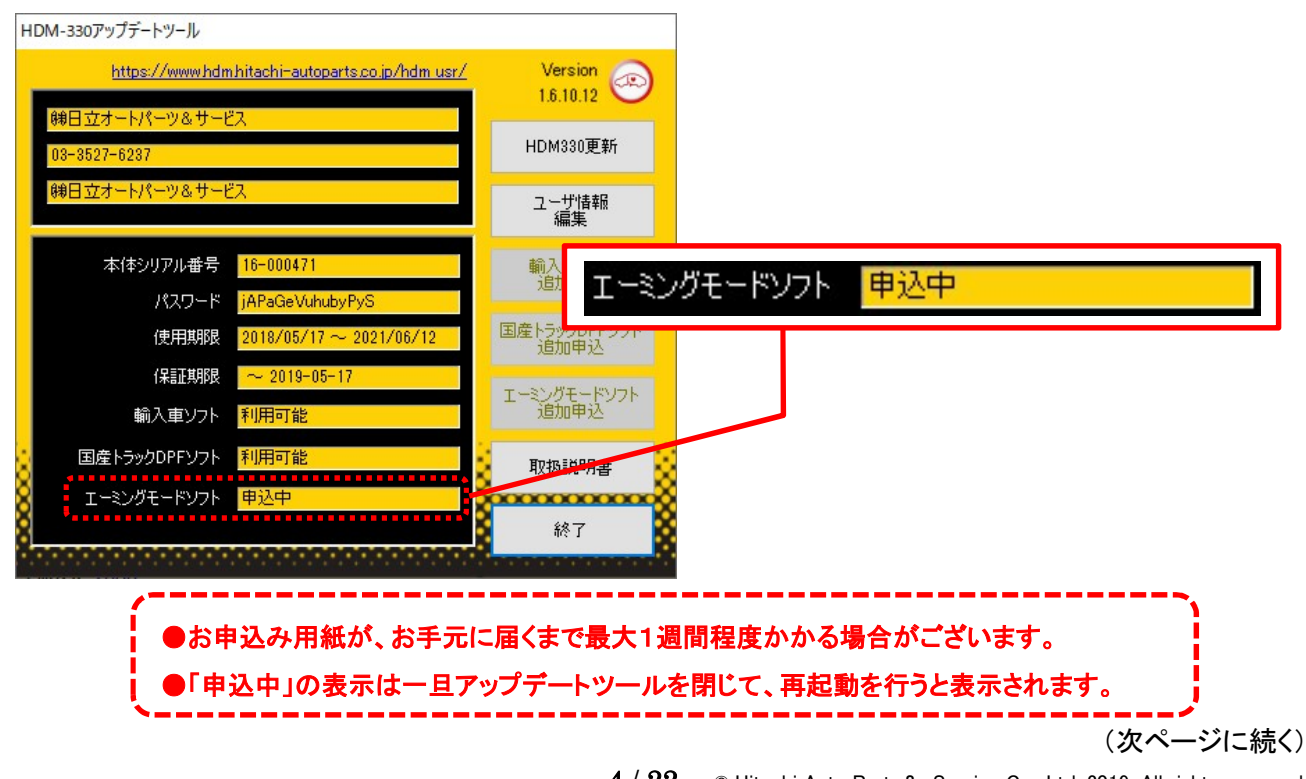

 $4 / 22$  © Hitachi Auto Parts & Service Co., Ltd. 2019. All rights reserved.

7.特に操作の必要がなければ「終了」をクリックして、アップデートツールを閉じて下さい。

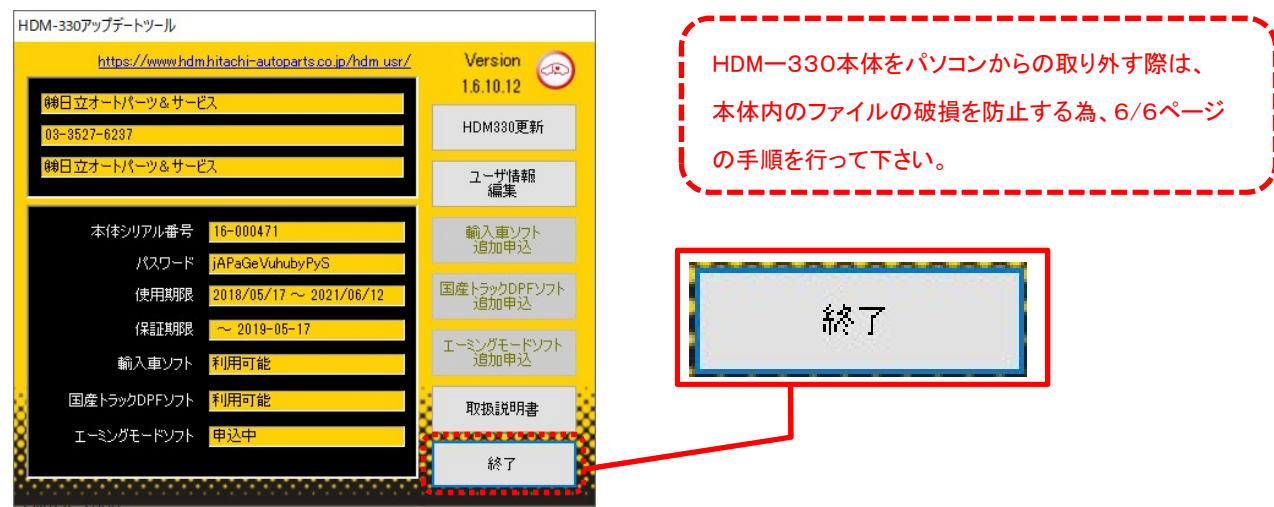

- 8.お振込用紙が、お手元に届きましたら、最寄りのコンビニエンスストアか郵便局にて、ダウンロード費用をお振込 下さい。弊社でお振込みの確認が出来次第、手続きの完了の旨をお知らせするメールを送信致します。
- 9. 手続きの完了のメールを確認されましたら、手順1~2の要領でHDM-330アップデートツールを開いて下さい。 エーミングモードソフトの欄に「利用可能」と表示されていれば、ダウンロードを行うことが可能です。

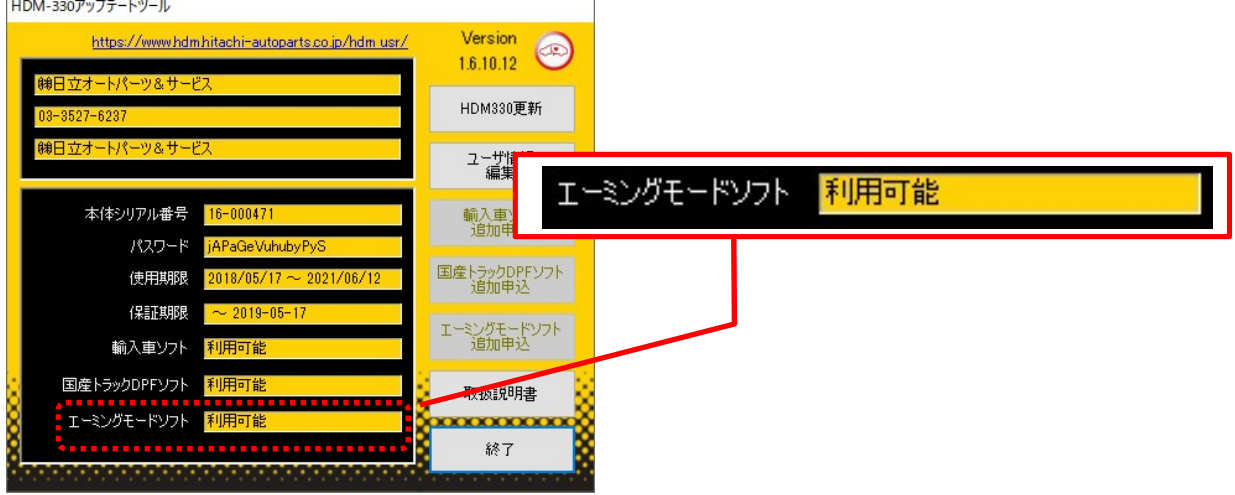

10.「HDM330更新」のボタンをクリックすると、HDM-330へ最新版の標準ソフト、エーミングモードソフト等の オプションソフトのダウンロードが実行されます。最後に「アップデート完了」が表示されれば終了です。

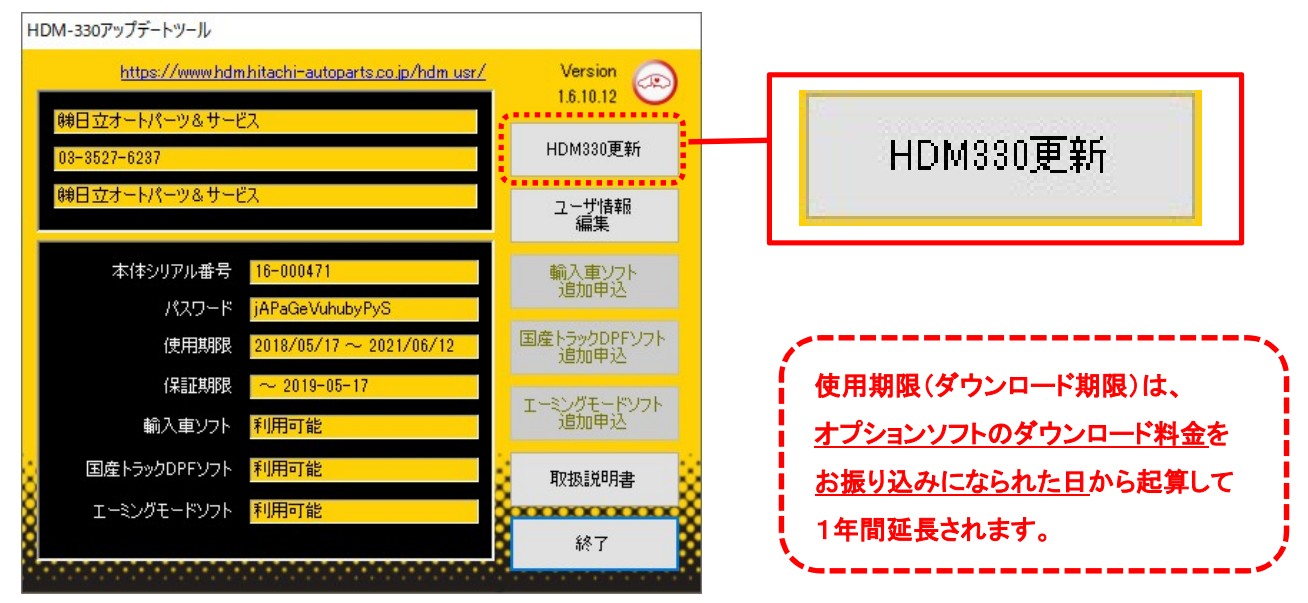

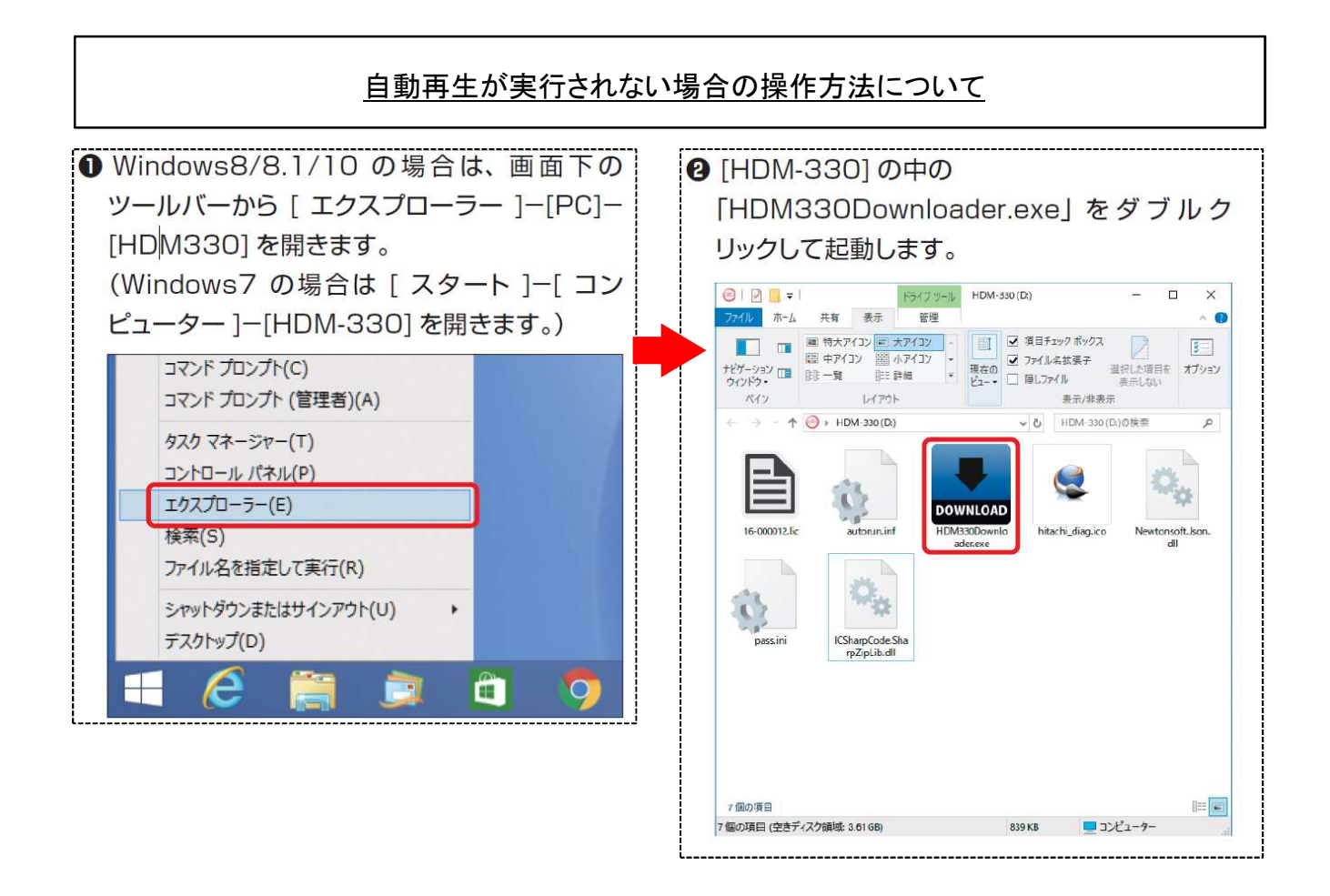

## HDM-330本体のパソコンからの取り外しについて

HDMー330本体をパソコンから取り外しは、本体内のファイルの破損を防止する為、以下手順を行って下さい。

①パソコン上の HDM330フォルダを閉じて下さい。

②パソコンのタスクトレイの取外しアイコンをクリックして下さい。

③「J-OBDⅡ SCAN TOOL の取り出し」をクリック。

④「ハードウェアの取り外し」が表示されてから、HDM-330本体をパソコンから取り外して下さい。

# ダウンロード期限と保証期間の延長について(2019 年 10 日 18 日現在)

ダウンロード年会費、もしくはオプションソフト(エーミングモードソフト、DPF再生ソフト、欧州ソフト)のダウロード料 金のお振込の時期によって、保証期間の再延長の有無がございます。

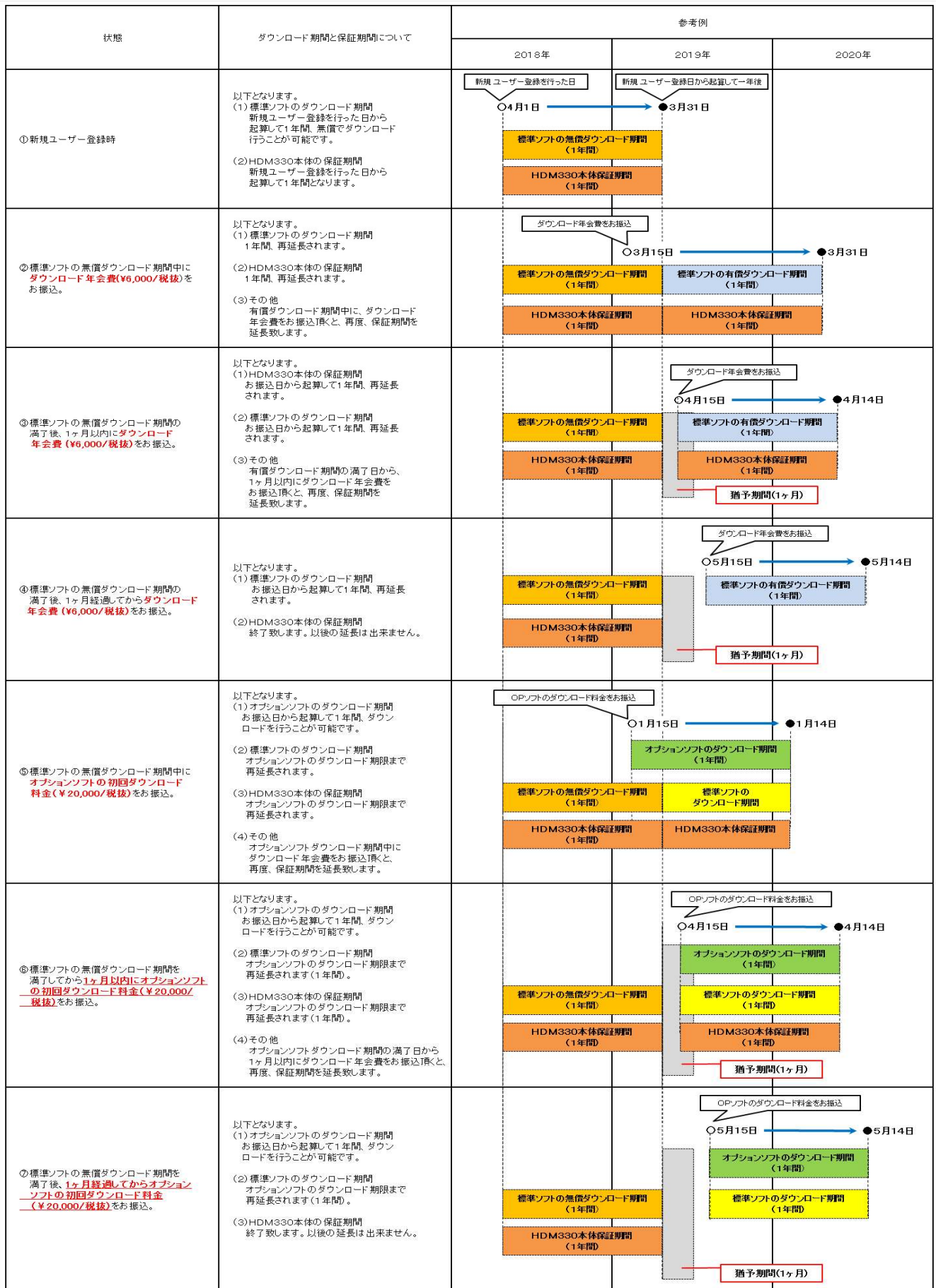

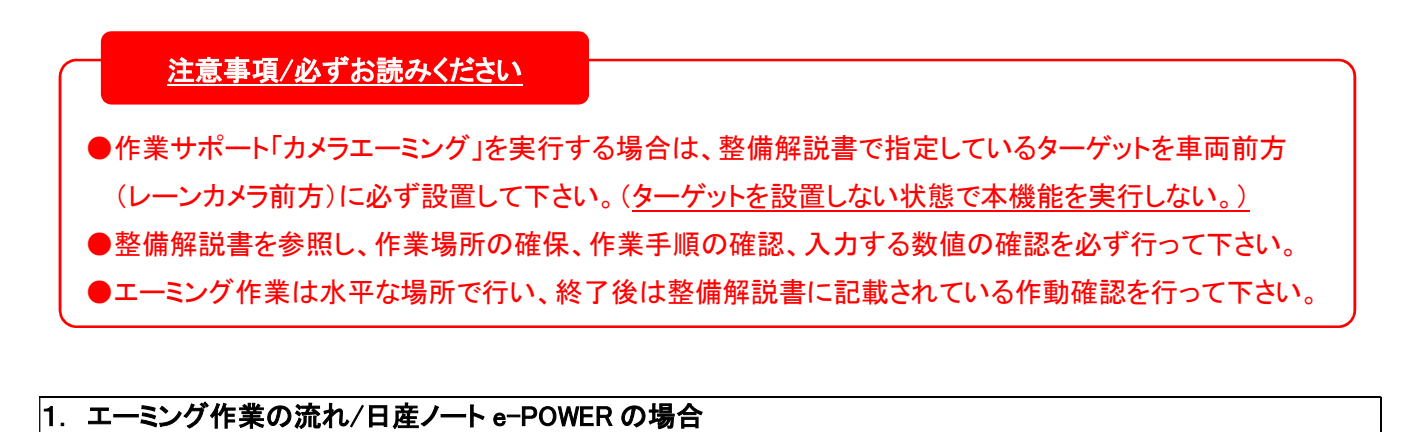

●フロントガラスの交換を行った場合等、スキャンツールによるレーンカメラのエーミングが必要となります。 ●エーミングに使用するターゲットは整備解説書を参照の上、自作して所定の位置に設置します。

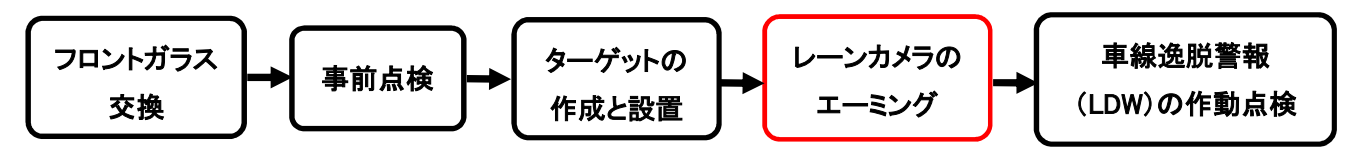

## 2.HDM-330操作手順(作業要領も含む)

以下の手順でカメラのエーミングを行います。

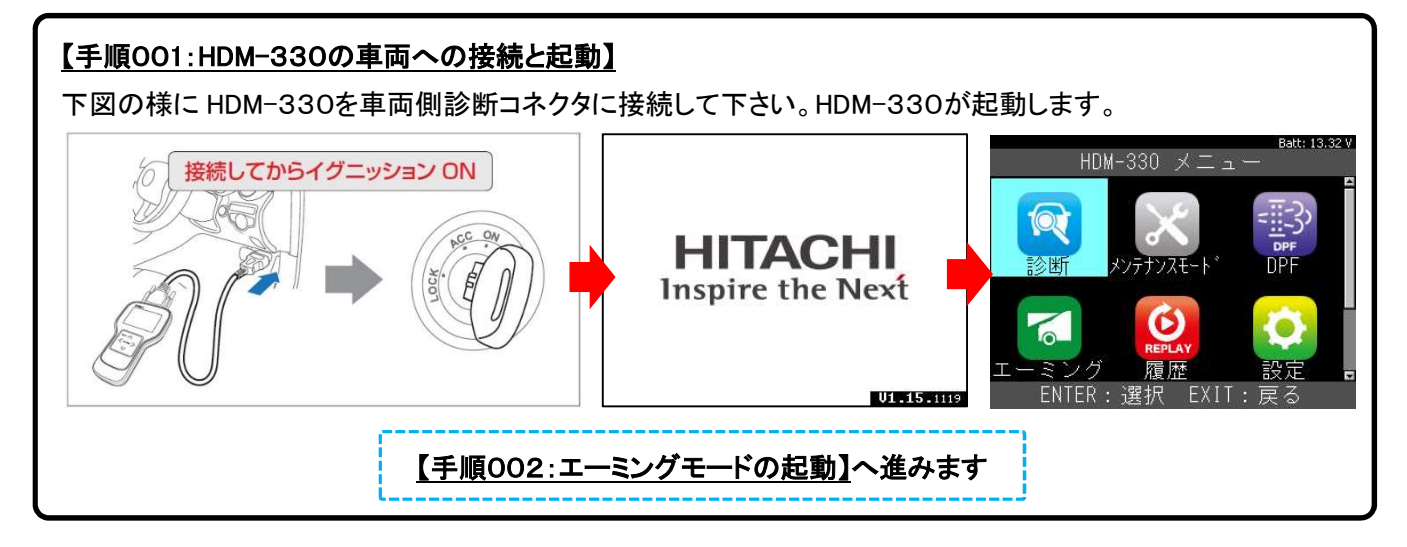

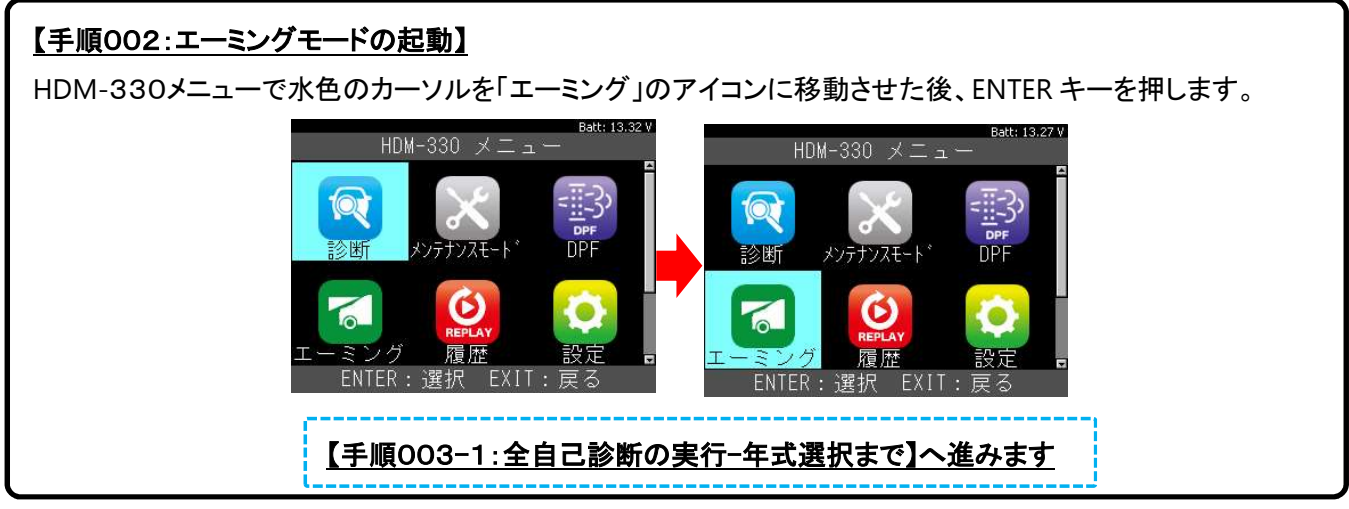

(次ページに続く)

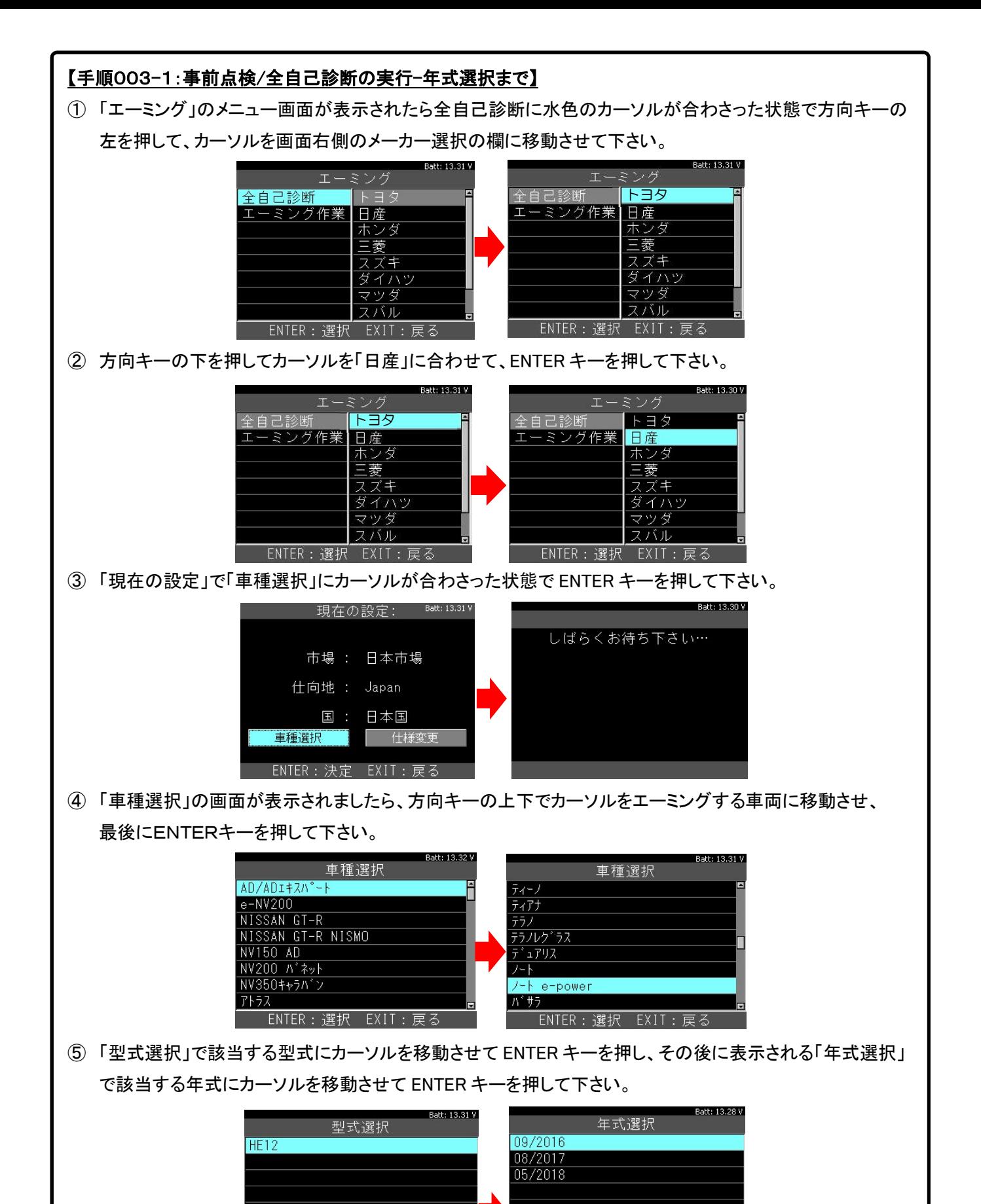

【手順003-2:全自己診断の実行-故障コード(DTC)の確認】へ進みます

ENTER:選択 EXIT:戻る

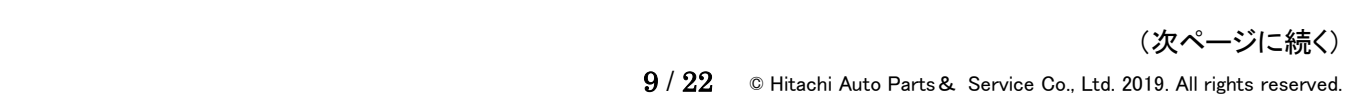

ENTER: 選択 EXIT: 戻る

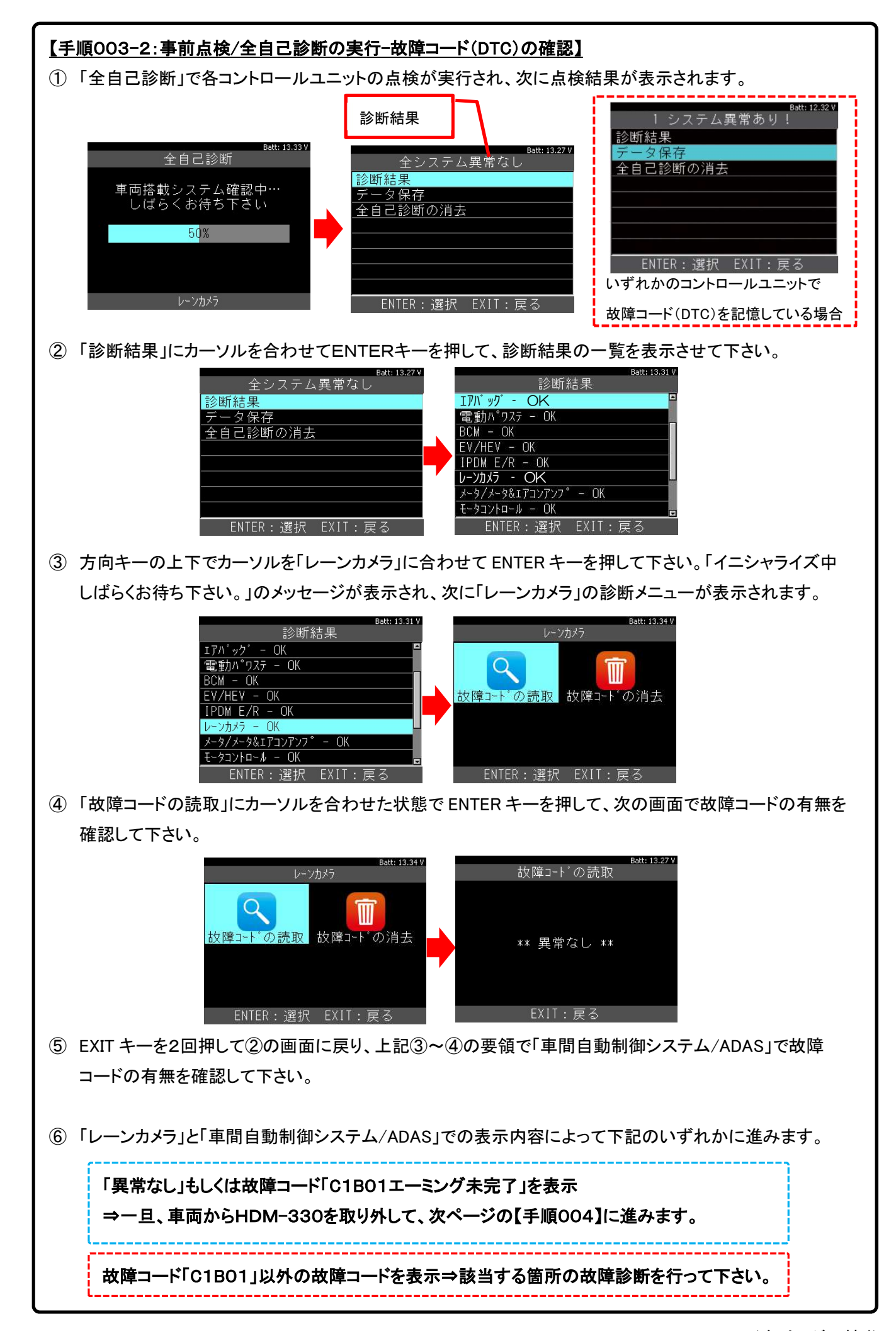

## 【手順004:カメラエーミング調整前準備】

- ① 整備解説書に記載されている要領で「診断前点検」を行って下さい。
- ② シフトレバーを P レンジに入れてパーキングブレーキを解除してください。
- ③ インストルメントパネル上に不要なものがないか確認して下さい。

【手順005:カメラエーミング調整治具と設置】に進みます。

# 【手順005:カメラエーミング調整治具と設置】

整備解説書に記載されている要領でエーミング用ターゲットを作成し、所定の位置に設置して下さい。

※:作成と設置に時間がかかる場合は、一旦、IG-OFF にし、【手順007】で再度 IG-ON にして下さい。

【手順006:車高計測】に進みます。

# 【手順006:車高計測(ホイールアーチの高さの計測)】

- ① 整備解説書に記載されている要領で車高計測(ホイールアーチの高さ計測)を行って下さい。
- ② 上記①の計測値を基に、整備解説書に記載されている式を使用して「Dh値」を算出して下さい。

【手順007:エーミングモードの起動】に進みます。

# 【手順007:HDM-330のエーミングモードの起動】

- ① 8/22ページの【手順001】【手順002】の要領でHDM-330の「エーミングモード」を起動します。
- ② 方向キーの下を押してカーソルを「エーミング作業」に合わせて、次に方向キーの右を押して下さい。

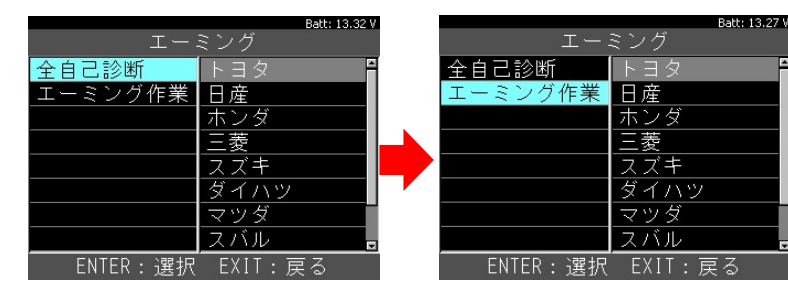

③ 方向キーの下を押してカーソルを「日産」に合わせて ENTER キーを押して下さい。

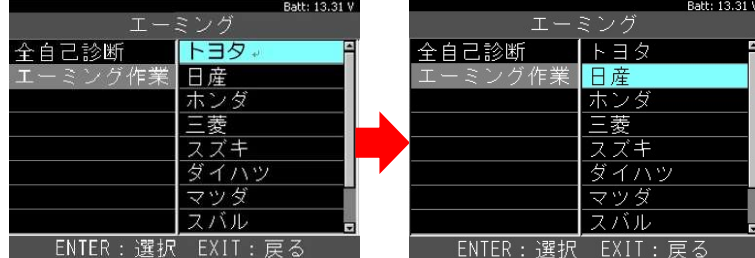

- ④ 9/22ページの【手順003-1】の③~⑤と同様の手順で車両、型式、年式を選択して下さい。
- ⑤ 「エーミングモード」が起動し、車両搭載システムの確認⇒システム選択画面の順に表示が遷移します。

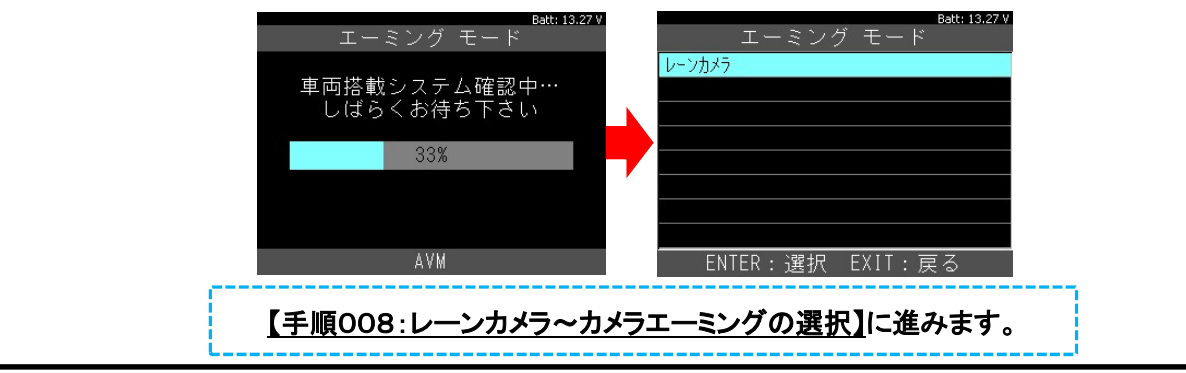

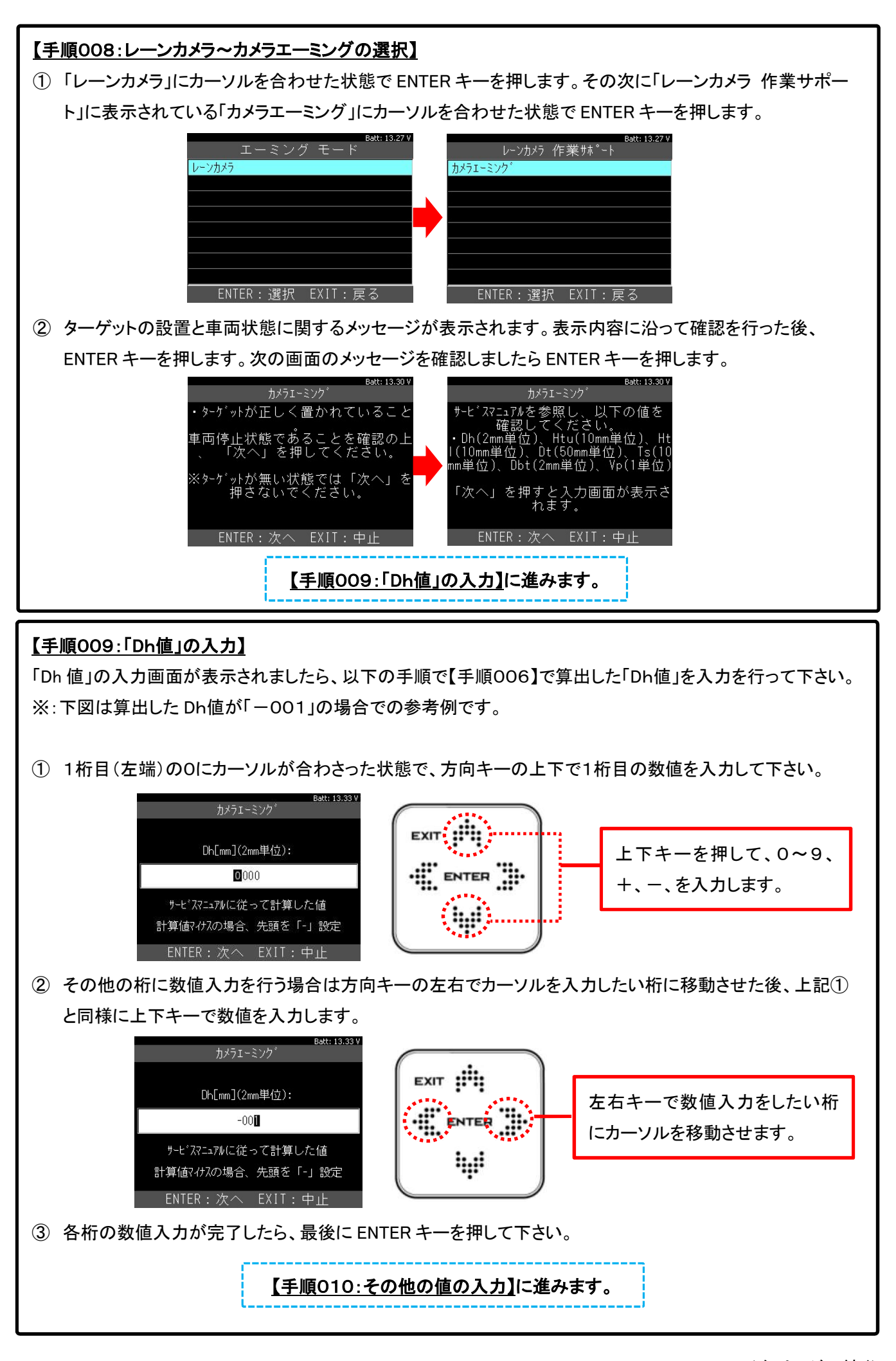

![](_page_12_Figure_0.jpeg)

 $13 / 22$  © Hitachi Auto Parts & Service Co., Ltd. 2019. All rights reserved. (次ページに続く)

# 【手順013:全自己診断の実行】

HDM330が再起動しましたら8/22ページの【手順002】~10/22ページの【手順003-2】の要領でレーン カメラの自己診断を実行して下さい。

「異常なし」を表示⇒車両からHDM-330を取り外して【手順014】に進みます。

故障コードを表示⇒該当する箇所の故障診断を行って下さい。

## 【手順014:車線逸脱警報(LDW)の作動点検】

整備解説書を参照し、車線逸脱警報が作動するか確認して下さい。作動が確認出来れば完了です。

# ダイアグプリントアウト(作業サポートレポート作成機能)のご紹介

- HDM330はエーミング作業機能を実行すると本体内に通信ログを記録します。同じくHDM330本体に内蔵 される DiagPrintout は、この通信ログを基にエーミング作業のレポート(社名入り)を作成することが可能です。
- 作成手順は16/22ページ以降を参照下さい。

![](_page_14_Picture_29.jpeg)

# DiagPrintout 作成手順

![](_page_15_Figure_1.jpeg)

(次ページに続く)

![](_page_16_Picture_13.jpeg)

![](_page_16_Picture_14.jpeg)

![](_page_16_Picture_15.jpeg)

#### 1.DiagPrintout の起動

「DiagPrintout]ソフトをダウンロードする為に、HDM330をアップデートして下さい。 ップデートを行って頂くことによりHDM330にソフトがダウンロードされます。

![](_page_17_Figure_2.jpeg)

# 2.自社情報登録と車両情報登録

![](_page_18_Picture_15.jpeg)

## 3.診断ファイルの選択

![](_page_19_Picture_1.jpeg)

4.印刷設定から印刷まで

![](_page_20_Picture_1.jpeg)

#### HDM330アップデートツールのバージョンアップ方法について

「エーミングモードソフト」が設定されたことに伴い HDM330アップデートツールは Ver.1.6.10.12 へバージョンアップ 致しました。2019年10月15日以降にHDM330の診断ソフトのバージョンアップ、オプションソフトの追加申込み をされる際は、まずは下記の手順でアップデートツールのバージョンアップを行って下さい。

1. HDM330本体に内蔵されているHDM330.exe をクリックして下さい。最新版のHDM330アップデートツール のダウンロードが開始され、最後に「ダウンロードが完了されました」が表示されます。

![](_page_21_Picture_3.jpeg)

2.「ダウンロードが完了しました。」の表示内にある「OK」ボタンをクリックして下さい。

![](_page_21_Picture_5.jpeg)

3. アップデートツールが表示されます。アップデートツールの右上に「Ver.1.6.10.12」と表示されていればバージョン アップ完了です。引き続き、診断ソフトのアップデート、もしくはオプションソフトの申込を行って下さい。

![](_page_21_Picture_7.jpeg)